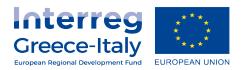

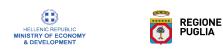

## INSTRUTIONS ON HOW TO CREATE A NEW VERSION OF THE APPLICATION FORM

## **SECTION 2.2 OF THE MIS**

The aim of this guide is to provide instructions to the Lead Beneficiaries in order they will be able to correctly create and process a new version of the Application Form (section 2.2).

1) Log into the MIS system with your credentials. If you have lost your password, you can reset the password with the "RESET PASSWORD" function on the home page of the System.

| E 43 Ολοκληρωμένο Πληρα × + ~                                                                                                    | -    | ٥                                              | × |
|----------------------------------------------------------------------------------------------------|------|------------------------------------------------|---|
| 🗧 🔶 🕐 🏠 🖹 https://access.ops.gr/com/server/obsareq.cg?inen.query%3DVn/ffp6blgROGhw2jBolb26DHFGR88kW3Bqd80Df6CWgdjfjfUV8T1tb20Yjf2bDw9k%2PHmg%2B405yY75%2BVm2F 💷 ★ 🤹                                                                                                    | h    | È                                              |   |
| ERG©RAMA Sector 2014-2020                                                                                                    | Euro | pean Union<br>pean Structural<br>endower Funds | Â |
| Welcome to the<br>Monitoring Information System                                                                                                    |      |                                                |   |
| Username<br>Password                                                                                                    |      |                                                |   |
| Create new Account<br>(Beneficiaries)         Instructions and<br>Useful<br>Information         Reset<br>Password           Https://ogon.gs.gr/ops_sec/forpot_password/larg-en         Terms of use         Data Protection Policy                                                                                                    |      |                                                |   |
| International and the second second s |      | 21:05                                          |   |

2) Once in the system, the LB clicks on "Projects - Programmes" and he will access directly to the Section 2.2 of the "Application Form ETC" system;

3) The LB clicks on the green bottom "Create" (on the right top corner);

|                  |                        |                         |            |              |             | -      | ٥   | ×         |
|------------------|------------------------|-------------------------|------------|--------------|-------------|--------|-----|-----------|
|                  |                        |                         |            | ☆            | r∑=         | l_     | Ŀ   |           |
|                  |                        |                         | English 🔻  | 🛎 IN         | TERREG3_8   | € -    | •   | Help      |
|                  | Operational Programmes | Evaluation and Approval | Monitoring | Verificat    | tions/Audit | Financ | ing | Utilities |
|                  |                        |                         |            |              |             |        |     | +Create   |
|                  | ٩                      | In Force                | Selec      | t Bulletin S | Status 🗸    |        |     |           |
| More Criteria 👻  |                        |                         |            |              |             |        |     |           |
| ▼ Search 📿 Reset |                        |                         |            |              |             |        |     |           |
| No results       |                        |                         |            |              |             |        |     |           |

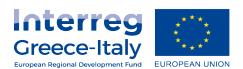

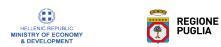

4) A pop up windows will appear "Create AF". The LB selects "Create new version" (1) and then clicks on "Accept" (2)

| 6 4                      | HOME               |                  | gon.ops.gr        | × + ~                |                 |                |                |                  |                    |       |   |                |               |         | - 0                | ×         |
|--------------------------|--------------------|------------------|-------------------|----------------------|-----------------|----------------|----------------|------------------|--------------------|-------|---|----------------|---------------|---------|--------------------|-----------|
| $\leftarrow \rightarrow$ | 0 ŵ                | A https://logon. | ops.gr/ergorama_c | lient-0.1/app.html   |                 |                |                |                  |                    |       |   | Ľ              | ☆             | r∕≡     | l e                | >         |
| ETC                      |                    |                  |                   |                      |                 |                |                |                  |                    |       |   | English 💌      | â inter       | REG3_89 | -                  | Help      |
|                          |                    |                  | Create AF         | :                    |                 |                |                |                  |                    |       | × | Monitoring     | Verification  | s/Audit | Financing          | Utilities |
| >                        | Application Fo     | orm ETC          | 0                 | Create               |                 |                |                |                  |                    |       |   |                |               |         | (                  | +Create   |
| 2.1                      | MIS Code           |                  | ۲                 | Create New Versio    | 'n              |                |                |                  |                    |       |   | Select         | Bulletin Stat | us 🔻    |                    |           |
| 2.2                      |                    |                  |                   |                      | MIS Code*       |                |                | ٩                |                    |       |   |                |               |         |                    |           |
| 2.3                      |                    |                  | Ô                 | Сору                 |                 |                |                |                  |                    |       |   |                |               |         |                    |           |
| 2.4                      |                    |                  |                   |                      |                 |                |                |                  | Accept             | Close |   |                |               |         |                    | - 1       |
| 2.5                      |                    | _                | _                 |                      |                 |                |                |                  |                    |       |   |                |               |         |                    | -         |
| 2.6                      |                    |                  |                   |                      |                 |                |                |                  |                    |       |   |                |               |         |                    |           |
|                          |                    |                  |                   |                      |                 |                |                |                  |                    |       |   |                |               |         |                    |           |
|                          |                    |                  |                   |                      |                 |                |                |                  |                    |       |   |                |               |         |                    |           |
|                          |                    |                  |                   |                      |                 |                |                |                  |                    |       |   |                |               |         |                    |           |
|                          |                    |                  |                   |                      |                 |                |                |                  |                    |       |   |                |               |         |                    |           |
|                          |                    |                  |                   |                      |                 |                |                |                  |                    |       |   |                |               |         |                    |           |
|                          |                    |                  |                   |                      |                 |                |                |                  |                    |       |   |                |               |         |                    |           |
|                          |                    |                  |                   |                      |                 |                |                |                  |                    |       |   |                |               |         |                    |           |
|                          |                    |                  |                   |                      |                 |                |                |                  |                    |       |   |                |               |         |                    |           |
|                          |                    |                  |                   |                      |                 |                |                |                  |                    |       |   |                |               |         |                    |           |
|                          |                    |                  | ,                 | With the co-financin | g of Greece and | the European l | Union Europear | n Structural and | I Investment Funds | s⊞ () |   |                |               |         |                    |           |
| a C                      | Scrivi qui per ese | guire la ricerca | 0 🗎               |                      | ê e             | <b>1</b>       |                |                  |                    |       |   | R <sup>R</sup> | ∧ 🖬 (i;       | ¢× ≫    | 21:13<br>09/04/201 | , 🖓       |

5) The LB enters the MIS Code (1) and/or clicks on the magnifying lens and a list of the AFs created so far will appear. The LB selects the last version of the Application Form (2) and then clicks on "Accept" (3).

| nops.gr × + ~                    |                |               |                                                                                                    |                                          |          |               |          |
|----------------------------------|----------------|---------------|----------------------------------------------------------------------------------------------------|------------------------------------------|----------|---------------|----------|
| .gr/ergorama_client-0.1/app.html |                |               |                                                                                                    |                                          |          |               |          |
|                                  |                |               |                                                                                                    |                                          |          |               | _        |
|                                  | Create AF      |               |                                                                                                    |                                          |          | ×             |          |
|                                  |                |               |                                                                                                    |                                          |          |               |          |
|                                  | Creat          | e             |                                                                                                    |                                          |          |               | In Force |
| ( <b>Q</b> )                     | Creat          | e New Version |                                                                                                    |                                          |          |               |          |
|                                  |                | M             | NIS Code*                                                                                                    |                                          |          |               |          |
|                                  |                |               | Search MIS Code                                                                                                    |                                          |          |               |          |
|                                  | Show 10 🗸      | entries       |                                                                                                    | Search:                                  |          |               |          |
|                                  | Code AF        | ♦ Version ♦   | Title                                                                                                    | ¢                                        | Status 🖨 | In<br>Force ♦ |          |
|                                  | 5003507 4305   | 1.0           | Technological and business innovation services to stimulate<br>ecosystems and to support a cross border collaboration an<br>Groups |                                          | Final    | No            |          |
|                                  | 5003507 33815  | 2.0           | Technological and business innovation services to stimulate<br>ecosystems and to support a cross border collaboration an<br>Groups | the local Agro-food<br>nong local action | Approved | Yes           |          |
|                                  | Showing 1 to 2 | of 2 entries  |                                                                                                    | First Previous                           | 1 Next   | Last          |          |
|                                  | Сору           |               |                                                                                                    |                                          |          |               |          |
|                                  |                |               |                                                                                                    | Accept                                   | Close    |               |          |
|                                  |                | _             |                                                                                                    | _                                        | _        | _             |          |
|                                  |                |               |                                                                                                    |                                          |          |               |          |
|                                  |                |               |                                                                                                    |                                          |          |               |          |
|                                  |                |               |                                                                                                    |                                          |          |               |          |
|                                  |                |               |                                                                                                    |                                          |          |               |          |
|                                  |                |               |                                                                                                    |                                          |          |               |          |

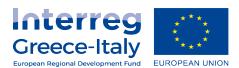

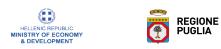

6) If a warning message appears, the LB selects "YES" (1) and then he clicks on "Accept" (2).

|              | Create AF       | Warning                                      |                                                                                                    |                | ×        |               | _        |  |
|--------------|-----------------|----------------------------------------------|----------------------------------------------------------------------------------------------------|----------------|----------|---------------|----------|--|
| ( <b>q</b> ) | Crea            | There is ano<br>consulted ab<br>create a new | other version pending (version: 2.0). You will have to<br>sout the changes that each version will contain. Do<br>v version? | o be           | I        |               | In Force |  |
|              |                 |                                              |                                                                                                    | Yes            |          |               |          |  |
|              | Show 10 🗸       | entries                                      |                                                                                                    | Search:        |          |               |          |  |
|              | Code ≜ AF<br>id |                                              |                                                                                                    |                |          | In<br>Force ≑ |          |  |
|              | 5003507 4305    |                                              | nological and business innovation services to stimul<br>systems and to support a cross border collaboratio<br>Groups        |                | Final    | No            |          |  |
|              | 5003507 33815   |                                              | nological and business innovation services to stimul<br>systems and to support a cross border collaboratio<br>Groups        |                | Approved | Yes           |          |  |
|              | Showing 1 to 2  | of 2 entries                                 |                                                                                                    | First Previous | 1 Next   | Last          |          |  |
|              | Сору            | /                                            |                                                                                                    |                |          |               |          |  |
|              |                 |                                              |                                                                                                    | Accept         | Close    |               |          |  |
|              |                 |                                              |                                                                                                    |                |          |               |          |  |
|              |                 |                                              |                                                                                                    |                |          |               |          |  |
|              |                 |                                              |                                                                                                    |                |          |               |          |  |

7) The LB clicks on "Create new version" on the left top corner (1) and a pop-up windows will be displayed confirming that a new record has been created (2).

| Ē +          |               |                                                                                               | agonopsgr × + v                                       |
|--------------|---------------|-----------------------------------------------------------------------------------------------|-------------------------------------------------------|
| $\leftarrow$ | $\rightarrow$ | → O A https://logo                                                                            | xops.gr/ergorama_client-0.1/app.html                  |
| ETC          |               |                                                                                               |                                                       |
| Sa           | ave ci        | e changes to Database (Information message<br>ears for the successful completion of the actio | A TA New Version                                      |
|              | ppear         | HCreate New Version                                                                           |                                                       |
| 2            | 2.2           | Project: 5003507 (Approved) Ve                                                                | sion: 3.0 () Submission deadline 16-12-2016 00:59     |
|              |               | • A. Proj                                                                                     |                                                       |
|              |               | B. Detail                                                                                     |                                                       |
|              |               | C. Partnership                                                                                |                                                       |
|              |               | <ul> <li>D. Budget</li> </ul>                                                                 |                                                       |
|              |               | • E. Result and Output Indicators                                                             |                                                       |
|              |               | • F. Check List for Submission                                                                |                                                       |
|              |               | 💿 ງ History                                                                                   |                                                       |
|              |               | Beneficiary comments                                                                          |                                                       |
|              |               | Declaration of non generating revenues a                                                      | well as the other documents can be found in the AF1.0 |
|              |               | MA/JS Comments                                                                                |                                                       |
|              |               |                                                                                               |                                                       |
|              |               |                                                                                               |                                                       |
|              |               |                                                                                               |                                                       |

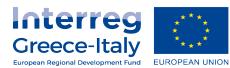

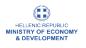

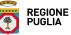

| System Response ×                                          |  |
|------------------------------------------------------------|--|
| A new record has been created: 68508 and MIS Code: 5003507 |  |
|                                                            |  |
|                                                            |  |
|                                                            |  |
|                                                            |  |
|                                                            |  |
|                                                            |  |
|                                                            |  |

8) In the Section A, the LB edits, if necessary, the following fields: 1)"Version Type", 2)"Reason of modification" 3) "Justification" fields.

|                          | 5 1 5           | r/ergorama_client-0.1/app.html                  |                                     |                                                         |                 |                               |
|--------------------------|-----------------|-------------------------------------------------|-------------------------------------|---------------------------------------------------------|-----------------|-------------------------------|
|                          |                 |                                                 |                                     | <u>^</u>                                                | English 🔻       | å INTERREG3_89                |
|                          |                 |                                                 |                                     | Operational Programmes Evaluation and App               | oval Monitoring | Verifications/Audit Financing |
| Application Form ET      | C - View        |                                                 |                                     |                                                         |                 | Open all Y Clos               |
| HSave EValidation        | ∎Print 🔹 🗍      | K Previous Page                                 |                                     |                                                         |                 | A. B. C. D. E. F. G.          |
| Project: 5002718 (Approv | ed) Version: 3  | 3.0 (Final) Submission deadline 16-12-2016 00:8 | 59                                  |                                                         |                 | ID: 6                         |
| 2 Marrian Tura           |                 | eg: 30-12-2000                                  |                                     | 05-04-2019                                              |                 | 03 : 57 PN                    |
| Version Type             |                 | Modification (New Version)                      | ✓ Type of F                         | Excluding office Aid                                    |                 |                               |
| Reason of Modification   |                 | Timetable Economic Objec                        | tive Project Scope                  | ✓ Other                                                 |                 |                               |
| Justification            |                 | budget change                                   |                                     |                                                         |                 |                               |
| Start date               |                 | 16-12-2017 End Date                             | 16-04-2                             | 2020 Total Months                                       |                 | 28                            |
| 5                        |                 |                                                 |                                     |                                                         |                 |                               |
| Programme Codes          |                 |                                                 |                                     |                                                         |                 |                               |
|                          | 0.0             | OP Title                                        | Avia Carla                          |                                                         | Freed           | D                             |
| ATP Code                 | <b>OP</b><br>23 | OP Title<br>(Interreg V-A) EL-IT - Greece-Italy | Axis Code                           | Priority Axis Title Integrated Environmental Management | Fund            | Percentage                    |
| 231                      | 23              | (interreg V-A) EL-IT - Greece-italy             | 2                                   | integrated Environmental Management                     | ERDF            | 100%                          |
|                          |                 |                                                 |                                     |                                                         |                 |                               |
| Classification           |                 |                                                 |                                     |                                                         |                 |                               |
|                          |                 |                                                 |                                     |                                                         |                 | +Add                          |
|                          |                 |                                                 |                                     |                                                         |                 |                               |
| Catego                   | ory             | Code                                            | Title                               | Percentage                                              |                 | Actions                       |
| Investment/The           | matic Priority  | 6c Conserving, p                                | rotecting, promoting and developing | natural and cultural heritage 100                       | 00              |                               |
|                          |                 |                                                 |                                     | a territorial asset of the Programme                    |                 |                               |

9) After completing the filling the Section A, B, C, D, the LB moves on "ATTACHMENTS".

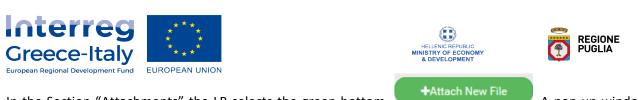

In the Section "Attachments" the LB selects the green bottom . A pop-up window appears and, in the Section: "Step 1 select the file from your computer that you need to attach", the LB clicks on "Select file".

|                |                                      |                          |               |       | _     |   |                |
|----------------|--------------------------------------|--------------------------|---------------|-------|-------|---|----------------|
|                |                                      | Edit Attachme            | ent           |       | ×     |   |                |
|                | Step 1: Select the file on your com  | puter that you want to a | tach.         |       | - 1   |   |                |
|                | Select file: No file has been s      |                          |               |       | - 1   |   |                |
| -12-2016 00:59 | Step 2: Select the category of the o | locument (file)          |               | ~     |       |   |                |
|                | File<br>Description                  |                          |               |       |       |   |                |
|                | Date of eg: 30-12-200                | 0                        |               |       |       |   |                |
|                | Comments                             |                          |               |       |       |   |                |
|                | Show in the Electronic I<br>Origin   | Folder                   | Val           | lid   |       |   |                |
|                | Statement of non-attach              | ment                     |               |       |       |   |                |
|                |                                      |                          |               |       |       |   |                |
|                |                                      |                          |               |       |       |   |                |
|                |                                      |                          | Accept        | Close |       |   |                |
| - File         | Name - Description                   | ÷                        | Origin        | ¢     | Valid | ¢ | File Size (MB) |
|                |                                      | No data availa           | able in table |       |       |   |                |

Once the attachment has been uploaded, he moves on to the 2<sup>nd</sup> Step, where it is requested to select the "Document Category" from the drop-down list, as shown below:

|                       | Edit Attachment                                                                                                    | ×     |   |              |
|-----------------------|----------------------------------------------------------------------------------------------------|-------|---|--------------|
|                       | Step 1: Select the file on your computer that you want to attach. Select file: No file has been selected Step 2: Select the category of the document (file)                                                                                                    |       |   |              |
| ne 16-12-2016 00:59   |                                                                                                    | ^     |   |              |
|                       | null null null null null null null Certificate of non-completion investment which ceased or changed location Maturity Sheet Compatibility checklist Lead Beneficiary Confirmation Document which proves the relativeness of the project Communication plan of action Signed Application Form Scope of the Project and Sustainability Partnership Declaration Declaration of not generating profits State Aid Declaration Declaration of participated body of each Project Beneficiary Justification/Specificatus in force (applicable for all private beneficiaries) Actual Legal Status / Status in force (applicable for all private Beneficiaries) Actual Legal Status / Status in force (applicable for all Private Beneficiaries) Documentation for investment activities Documentation for investment activities Documentation for mediatility of Project Partners The Observer Declaration Frinancial Identification Form |       |   |              |
| y <del>,</del> File N | Legal Entity Form<br>Bill of quantities<br>Specification of Budget form                                                                                                    | √alid | ÷ | File Size (M |
|                       | Project Detailed Description                                                                                                    | ~     |   |              |
|                       |                                                                                                    |       |   |              |

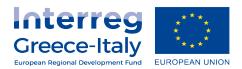

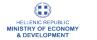

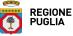

For uploading the new Procurement Plan and Milestones files choose "Null".

Finally, fill in the other information about the attachments such as "Date of the Document", "File description" etcc.. and click on Accept.

## Edit & Delete Attachments

To edit an attachment, the LB selects the Edit function, while to delete an attachment, he/she selcets the Delete Function.

- The new AF version is identical to the previous one; therefore, it will be necessary to modify the section "D. BUDGET" with the new budget data, as it was approved by the MA/JS following a budget modification;
- Every time the LB entered new data, he clicks on "Save" and then "Validation" (on the left top in the corner) in order to make sure that validation will be succeded;
- Before submitting the Application Form, the LB asks the JS for checking the entered data;
- Do not forget to upload the following attachments:
  - 1. JOB in excel and PDF version (if there is a budget change)
  - 2. Procurement plan (for the concerned year)
  - 3. Milestones (for the concerned year)
  - 4. AF signed by the LB's legal representative (PDF version)